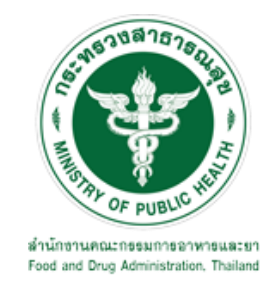

# **คู่มือการใช้งานระบบ E-SUBMISSION สำหรับผู้ประกอบการ**

**เรื่อง**

**การขอหนังสือวินิจฉัยผลิตภัณฑ์วัตถุอันตราย ฉบับเจ้าหน้าที่กองวัตถุอันตราย**

**จัดทำโดย**

**กลุ่มควบคุมวัตถุอันตราย กองควบคุมเครื่องสำอางและวัตถุอันตราย สำนักงานคณะกรรมการอาหารและยา**

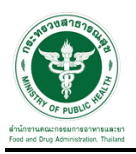

# **การขอเข้าใช้งานระบบ e-Submission**

\* หากเคยขอเข้าใช้งานระบบด้านวัตถุอันตรายแล้ว และหนังสือมอบอำนาจไม่หมดอายุ ไม่ต้องดำเนินการใน ขั้นตอนนี้

#### **1. สร้างบัญชีผู้ใช้งานระบบผ่าน Open ID**

สร้างขึ้นบัญชีผู้ใช้งานระบบ Open ID ผ่านระบบของสำนักงานรัฐบาลอิเล็กทรอนิกส์ (องค์การมหาชน) (สรอ.) www.egov.go.th (หากมีปัญหาในการสมัครเพื่อสร้างบัญชีผู้ใช้งาน โปรดติดต่อ contact@ega.or.th หรือ โทร 0 2612 6000 )

#### **2. ยื่นหนังสือมอบอำนาจและหลักฐานประกอบเพื่อขอสิทธิ์เข้าใช้งานระบบ**

ยื่นหนังสือมอบอำนาจ (ตามแบบฟอร์ม) และหลักฐานประกอบเพื่อขอสิทธิ์เข้าใช้ระบบ ของแต่ละหน่วยงาน แต่ละผลิตภัณฑ์ ที่สำนักงานคณะกรรมการอาหารและยา หรือสำนักงานสาธารณสุขจังหวัดในพื้นที่ ซึ่งสถานที่ผลิต หรือสถานที่นำเข้าตั้งอยู่ (ยื่นแค่ครั้งเดียวใช้ได้ตลอด จนกว่าหนังสือมอบอำนาจจะหมดอายุ (ปกติมีอายุ 1 ปี)

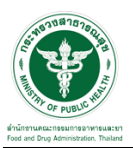

ขั้นตอนเข้าสู่ระบบ

เมื่อผู้ใช้งานได้รับการเปิดสิทธิให้เข้าใช้งานที่หน้าเว็บไซต์ SKYNET ที่ URL: privus.fda.moph.go.th จากนั้นให้ เลือก "เจ้าหน้าที่อย"

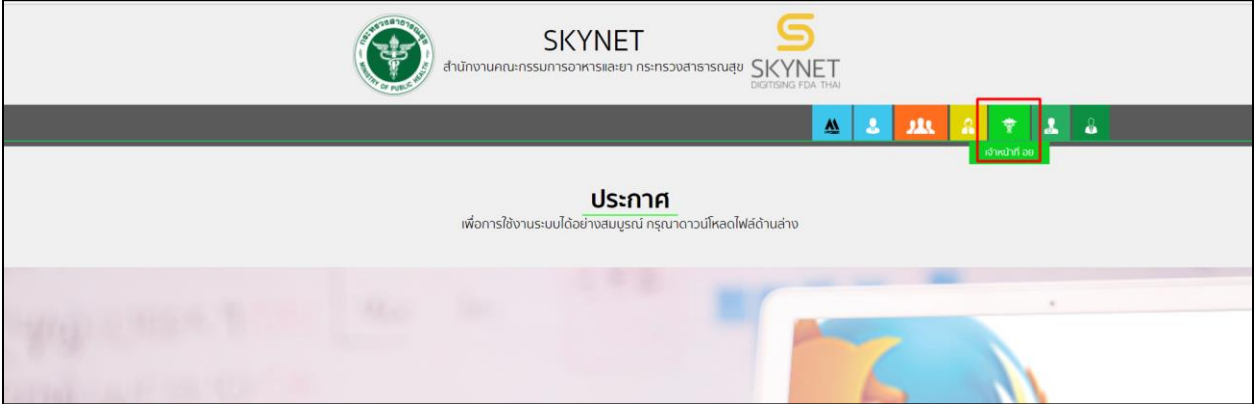

หลังจากคลิกที่ "เจ้าหน้าที่อย" ระบบจะให้ระบุบัญชีผู้ใช้ และรหัสผ่าน โดยกรอกข้อมูลบัญชีผู้ใช้ ที่ได้รับจากการ สมัครระบบ Open ID จากนั้น คลิกเข้าสู่ระบบ

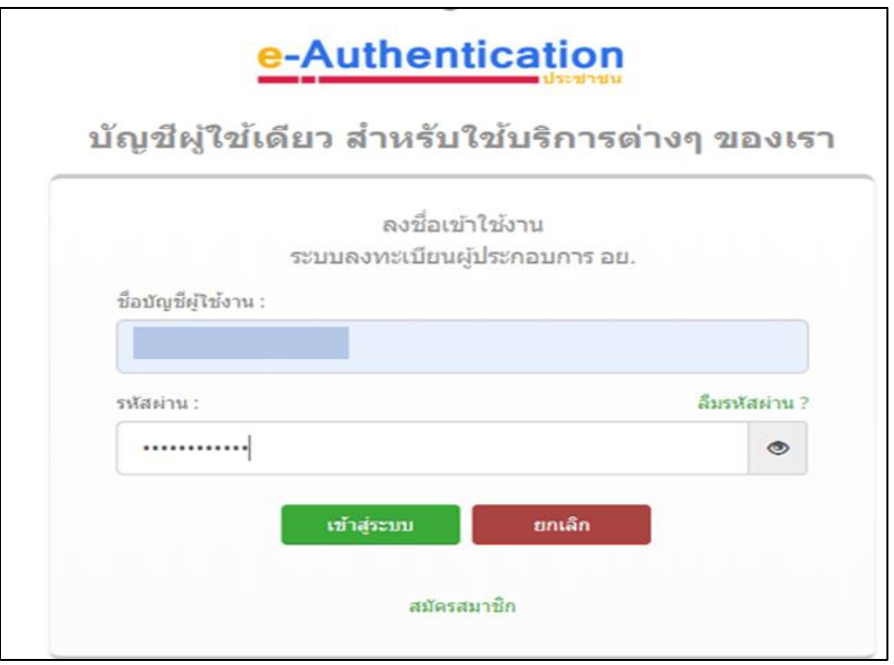

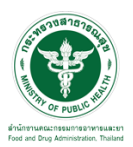

ขั้นตอนเข้าใช้สิทธิ์พิจารณา

หลังจากคลิกเข้าสู่ระบบแล้ว หน้าจอจะแสดงระบบที่ท่านมีสิทธิ์เข้าใช้งานโดยจะมี สองสิทธิ์

"ธุรการ" และ "นักวิชาการ"

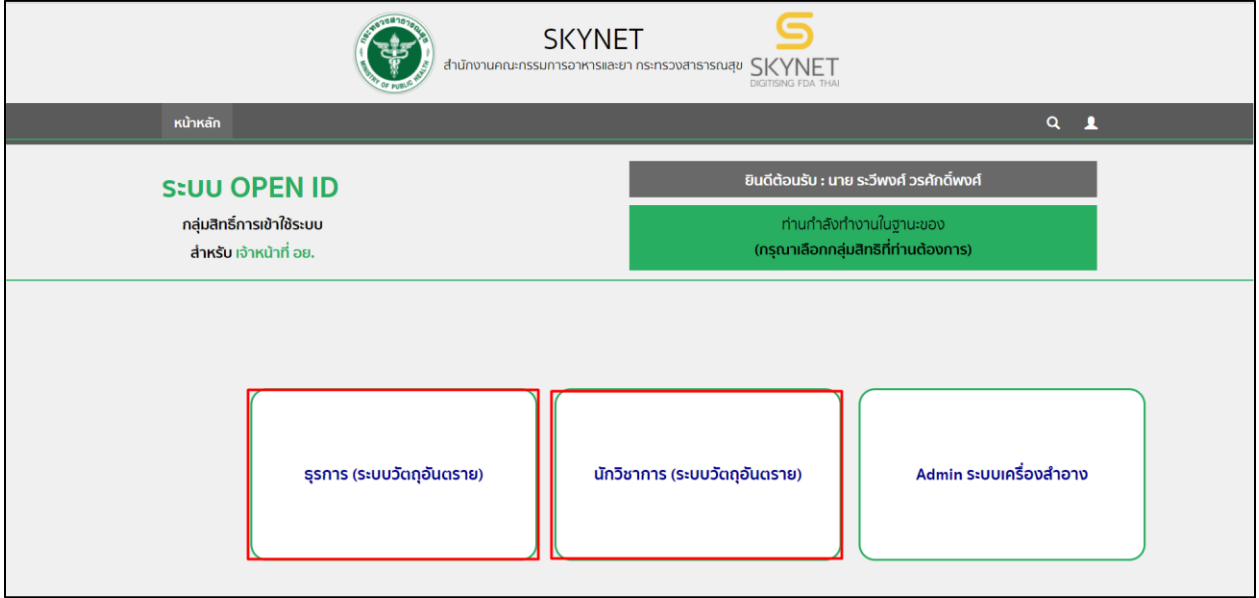

ขั้นตอนเจ้าหน้ารับคำขอ

ให้เจ้าหน้าที่เข้าสิทธิ์ธุรการ และเลือกกระบวนงาน "วินิจฉัยผลิตภัณฑ์"

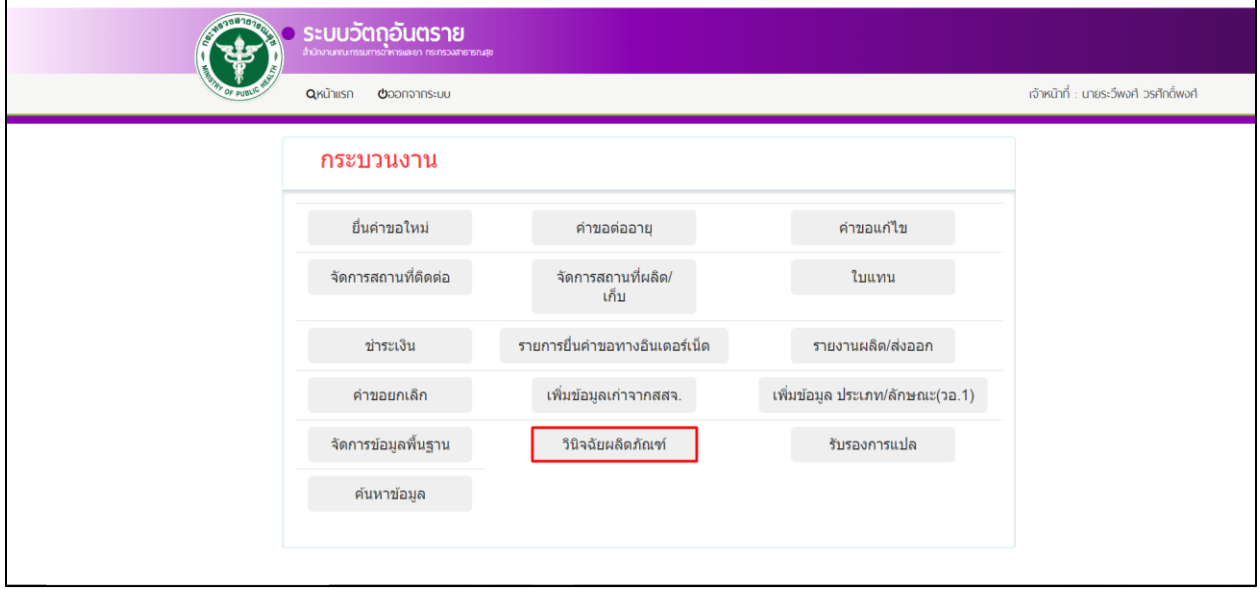

จากนั้นระบบจะแสดงหน้ารายการวินิจฉัยผลิตภัณฑ์จากนั้นกดปุ่ม "ดูข้อมูล"

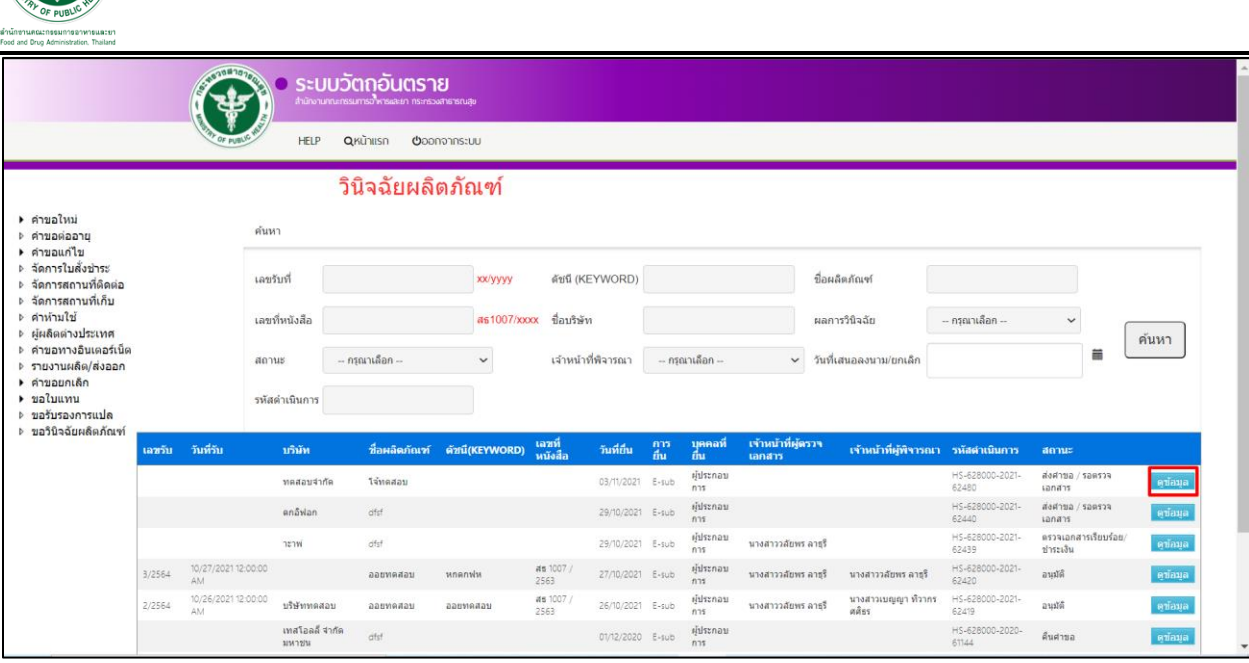

ระบบจะแสดงหนังสือขอวินิจฉัยผลิตภัณฑ์วัตถุอันตรายจากนั้นให้ทำการเลือกสถานะ "ตรวจเอกสารเรียบร้อย/ ชำระเงิน" และเลือกเจ้าหน้าที่ผู้ตรวจเอกสาร จากนั้นกดปุ่ม "ยืนยัน"

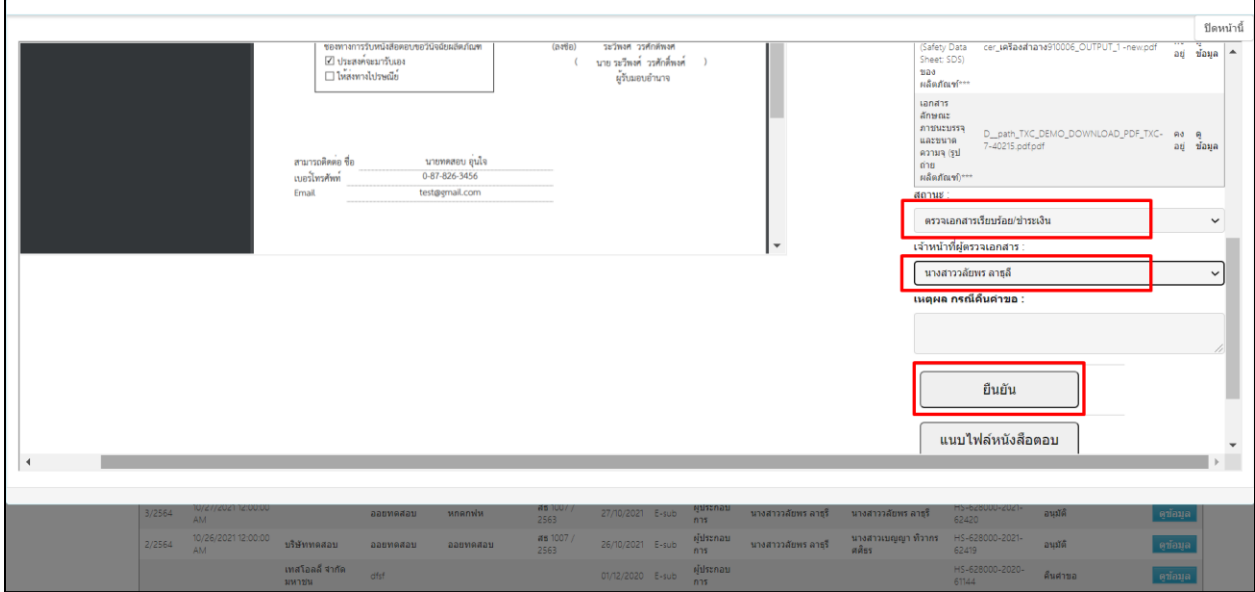

# **หมายเหตุ : ถ้าเจ้าหน้าที่ทำการเลือกสถานะเป็น "คืนคำขอ" เรื่องจะถูกส่งกลับไปให้ผู้ประกอบการ**

จากนั้นระบบจะเปลี่ยนสถานะเป็น "ตรวจเอกสารเรียบร้อย/ชำระเงิน"

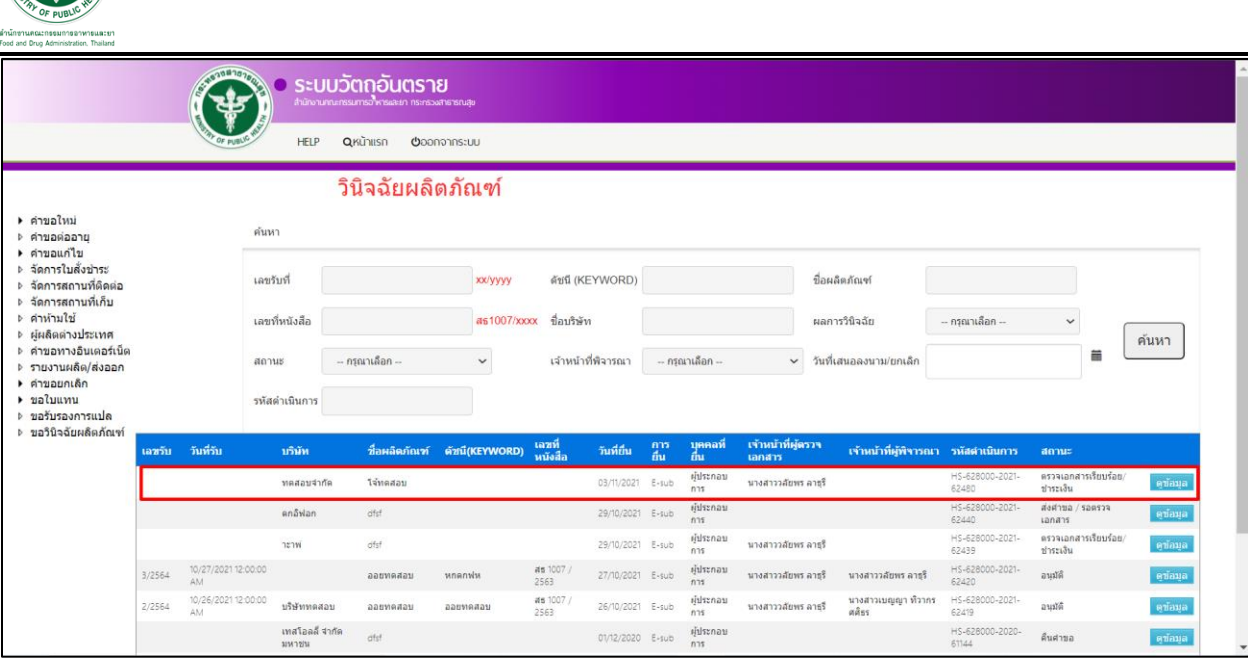

หลังจากผู้ประกอบชำระเงินเรียบร้อยแล้ว สถานะจะเปลี่ยนเป็น "ชำระเงินเรียบร้อย / ส่งคำขอ" จากนั้นกดปุ่ม

## "ดูข้อมูล"

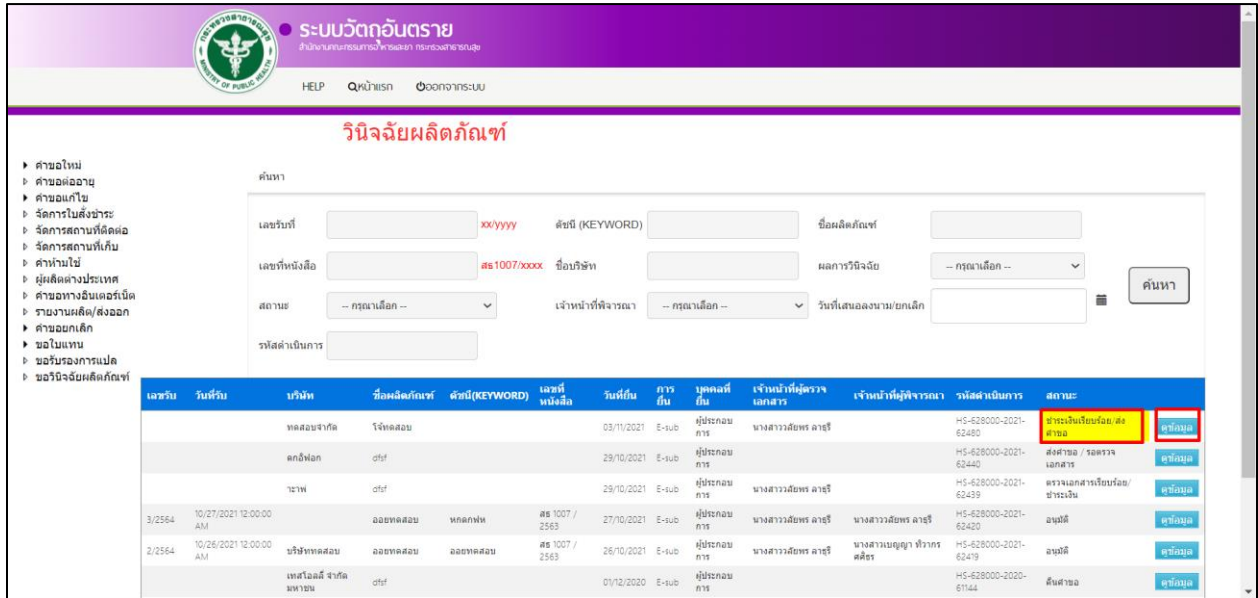

จากนั้นทำการเลือกเจ้าหน้าที่พิจารณา และกดปุ่ม ยืนยัน

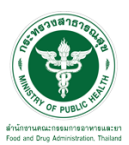

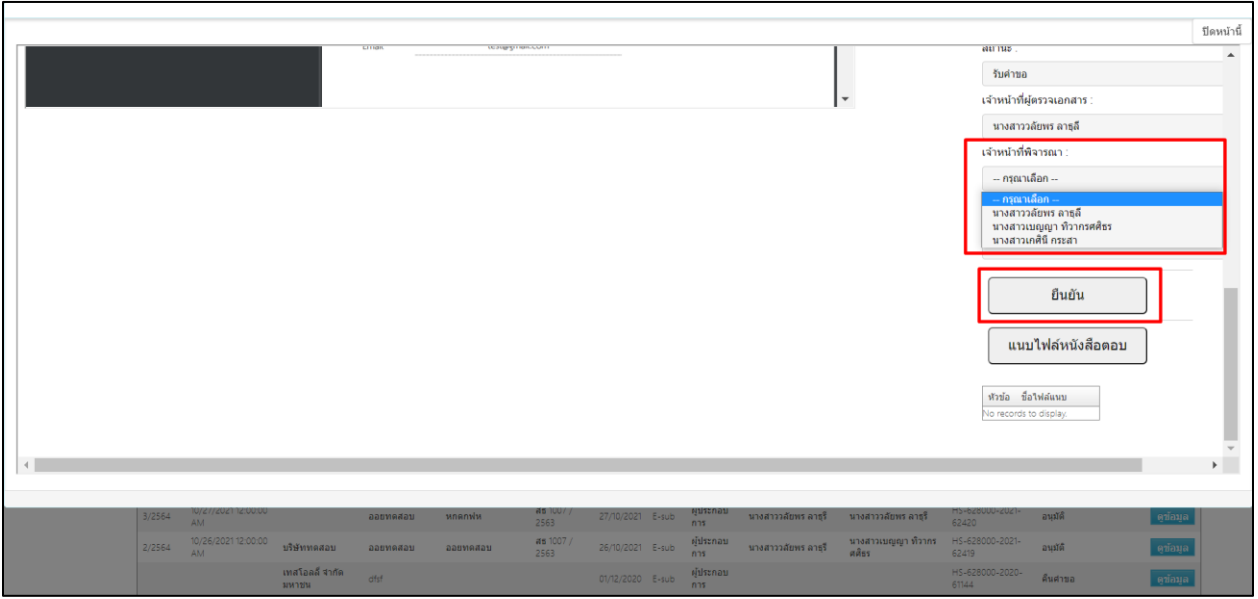

# ระบบจะเปลี่ยนสถานะเป็น "รับคำขอ"

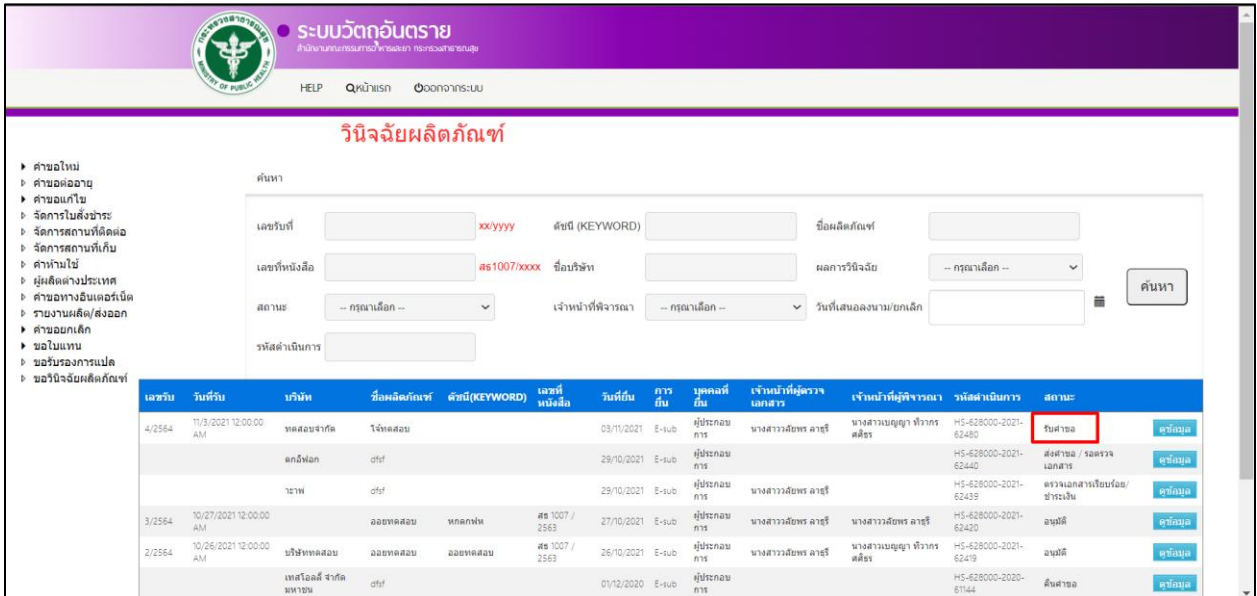

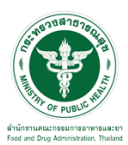

ขั้นตอนนักวิชาการพิจารณา

ให้เลือกสิทธิ์นักวิชาการ $\rightarrow$ เลือกวินิจฉัยผลิตภัณฑ์ $\rightarrow$ ระบบจะแสดงโดยมีรายการวินิจฉัยผลิตภัณฑ์

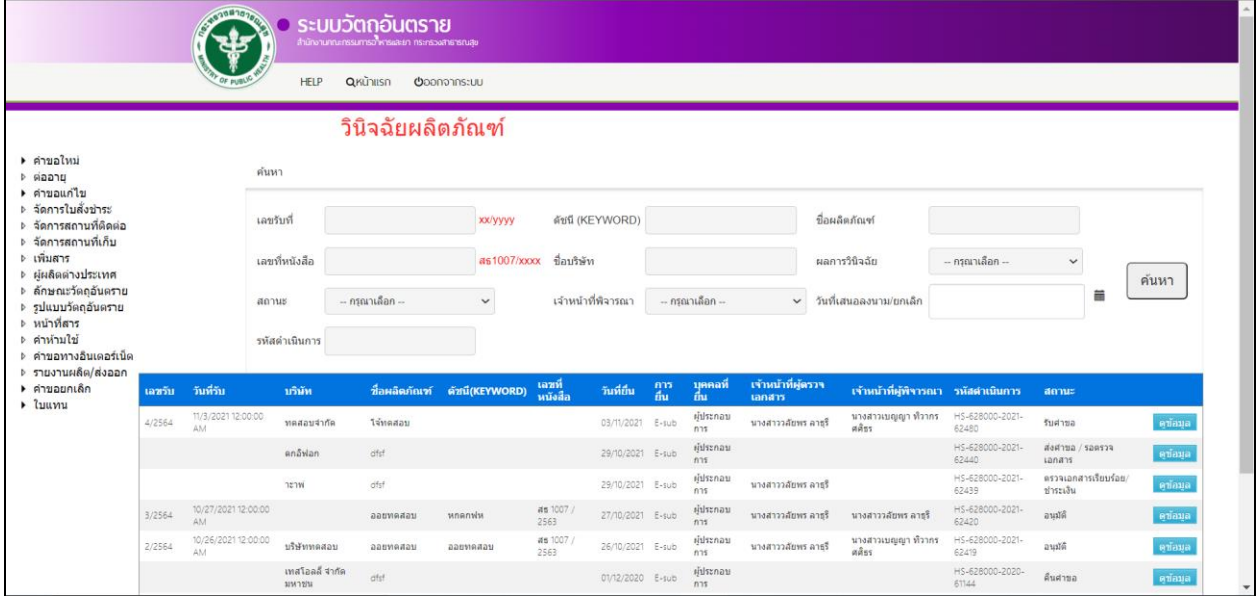

โดยระบบจะแสดงสถานะเป็น "รับคำขอ" แล้วให้ทำการกดปุ่ม "ดูข้อมูล"

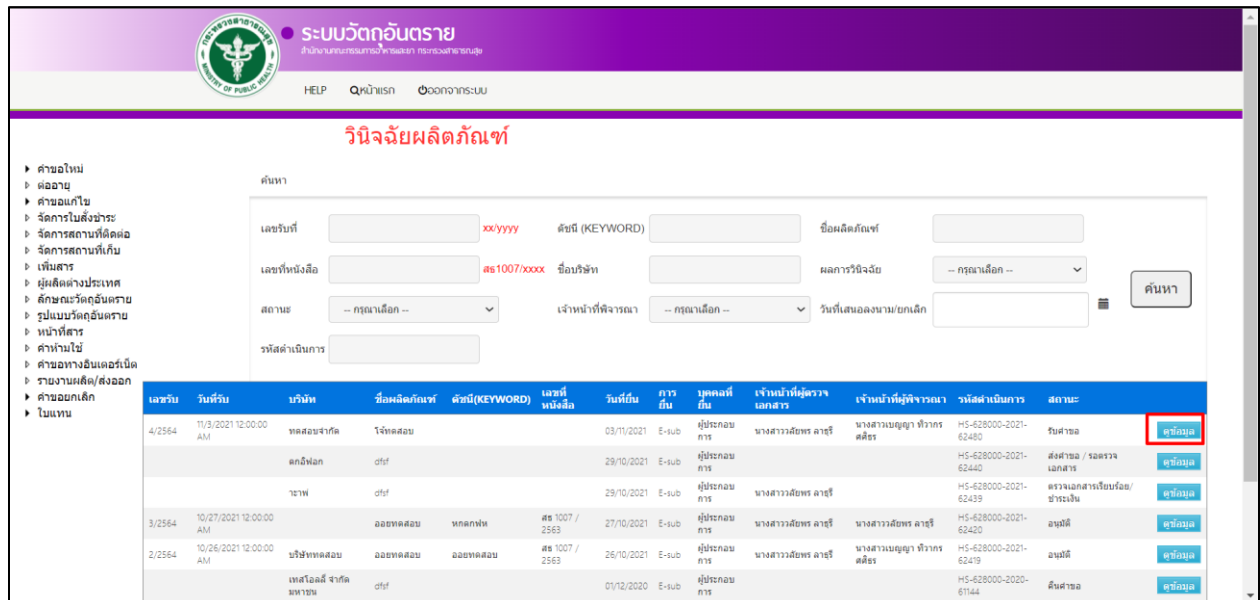

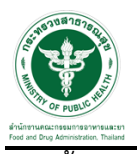

#### จากนั้นให้ทำการเลือกสถานะ "เสนอลงนาม"

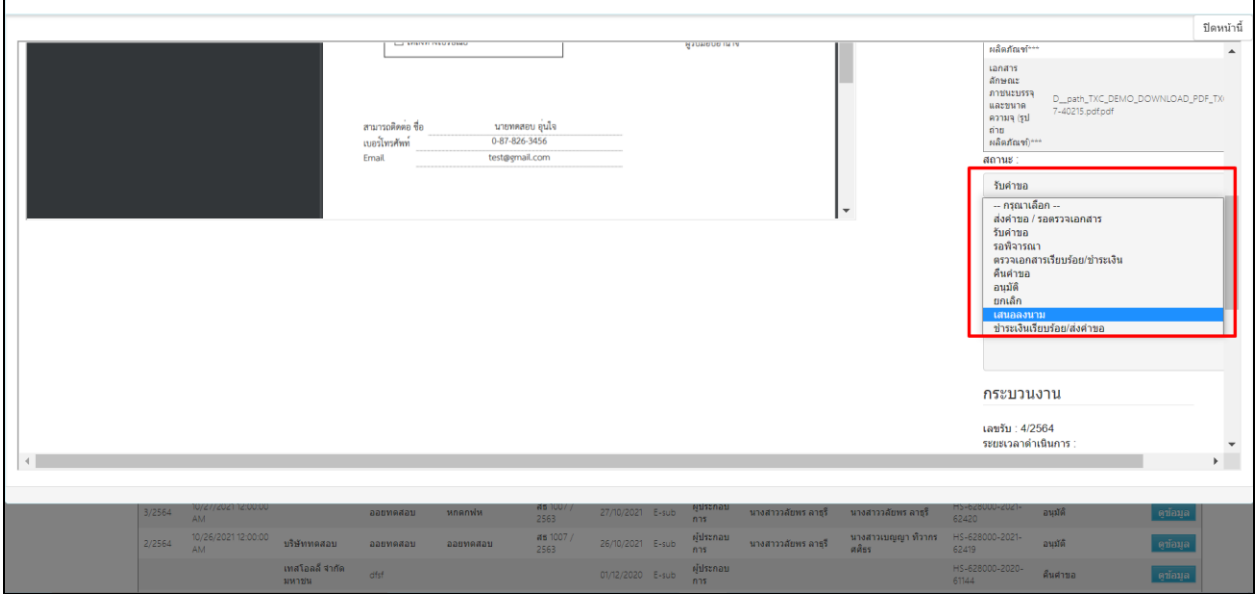

และทำการกดปุ่ม ยืนยัน

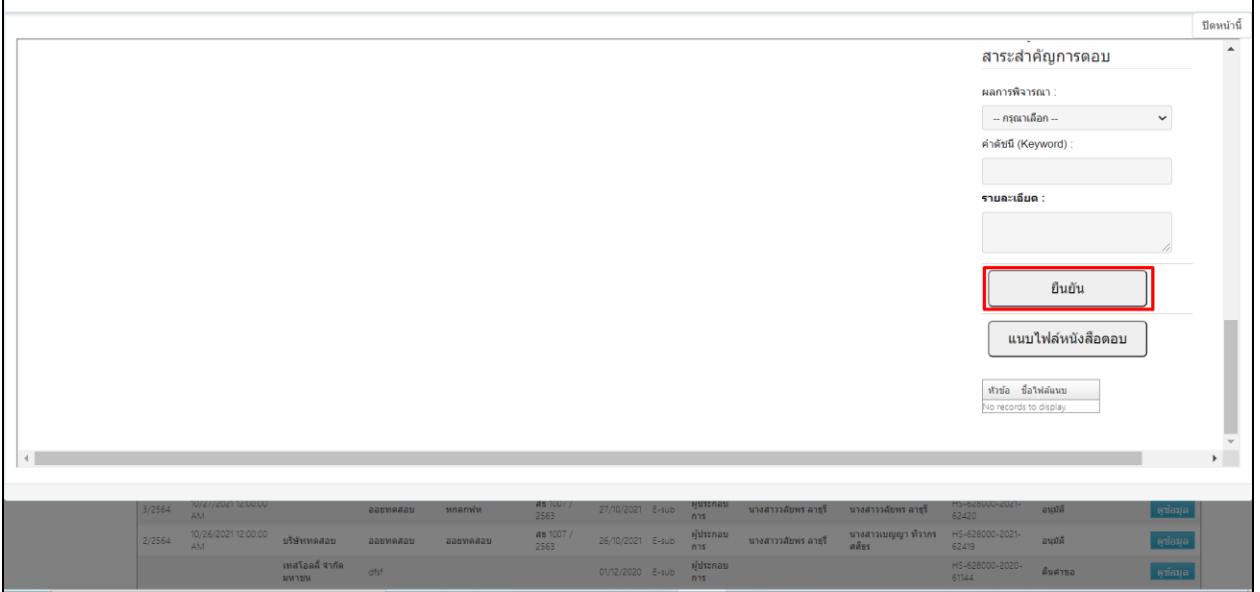

# ระบบจะเปลี่ยนสถานะเป็น "เสนอลงนาม"

√● ระบบวัตถุอันตราย **HELP** Qหน้าแรก **O**oonจากระบบ วินิจฉัยผลิตภัณฑ์ ิ คำขอใหม่ ค้นหา ⊁ คายอเทม<br>⊳ ต่ออายุ<br>▶ จัดการใบสั่งข่าระ เลขรับที่ xx/yyyy ดัชนี (KEYWORD) ชื่อผลิตภัณฑ์ - จัดการสถานที่ติดต่อ<br>♭ จัดการสถานที่ติดต่อ<br>♭ เพิ่มสาร เลขที่หนังสือ as1007/xxxx ชื่อบริษัท ผลการวินิจฉัย  $-$ กรณาเลือก ะ เพิ่มสาร<br>ะ ผู้ผลิตล่างประเทศ<br>ะ คีเทรณะวัตถุอันตราย<br>ะ รูปแบบวัตถุอันตราย<br>ะ คาฟานใช่<br>ะ คำขอบานผลิต/ส่งออก<br>≯ ลำขอบกเลิก<br>≯ ลำขอยกเลิก<br>≯ ไบแทน ค้นหา  $\equiv$ กรณาเลือก เจ้าหน้าที่พิจารณา -- กรณาเลือก annus วันที่เสนอลงนาม/ยกเล็ก รหัสดำเนินการ วันที่วัน ้บริษัท ท์ ตั<del>บ</del>นี้(KEYWORD) <mark>เลขที่</mark> วันที่ยืน <sup>คาร</sup><br>ยื่น  $\frac{118}{111}$ เจ้าหน้าที่ผู้พิจา 11/3/2021 12:00:00 ผู้ประกอบ<br>การ นางสา<br>ศศิธร หลสลบว่ากัด 03/11/2021 E-sub 472564 **Témpaton** นางสาววลัยพร ลาธุรี เสนอลงนาม ดกอิฟลก  $29/10/2021$  E-sub ผู้ประกอบ<br>การ áfsf  $tanans$ 29/10/2021 E-sub Ans HS-628000-2021<br>62439 ตรวจเอกสารเรียนร์<br>ชำระเงิน าะาพ่ dfsf นางสาววลัยพร ลาธริ  $\frac{3}{2564} = \frac{10}{27}/202112:00:00$ HS-628000-2021<br>62420 at 1007 / ผู้ประกอบ<br>การ ออยทคสอ 27/10/202 อนุมัติ นางสาววลัยพร ลาธุรี ลารุริ นางสาวเบญญา ทัวากร<br>ศศัธร 10/26/2021 12:00:00 as 1007<br>2563 ผู้ประกอบ<br>การ HS-628000-2021<br>62419  $2/2564$ 26/10/2021 บริษัททดสอบ ออยทคสอบ  $E-sub$ นางสาววลัยพร ลาธุรี อนมัติ เทศโอลลี่ จำกัด<br>มหาขน  $\frac{1}{2}$ ประกอบ HS-628<br>61144 .<br>Hef 01/12/2020 E-sub ดินศาขอ คน้อม

### ขั้นตอนเจ้าหน้าธุรการเลือกผลพิจารณา

ให้เจ้าหน้าที่เข้าสิทธิ์ธุรการ และเลือกกระบวนงาน "วินิจฉัยผลิตภัณฑ์"

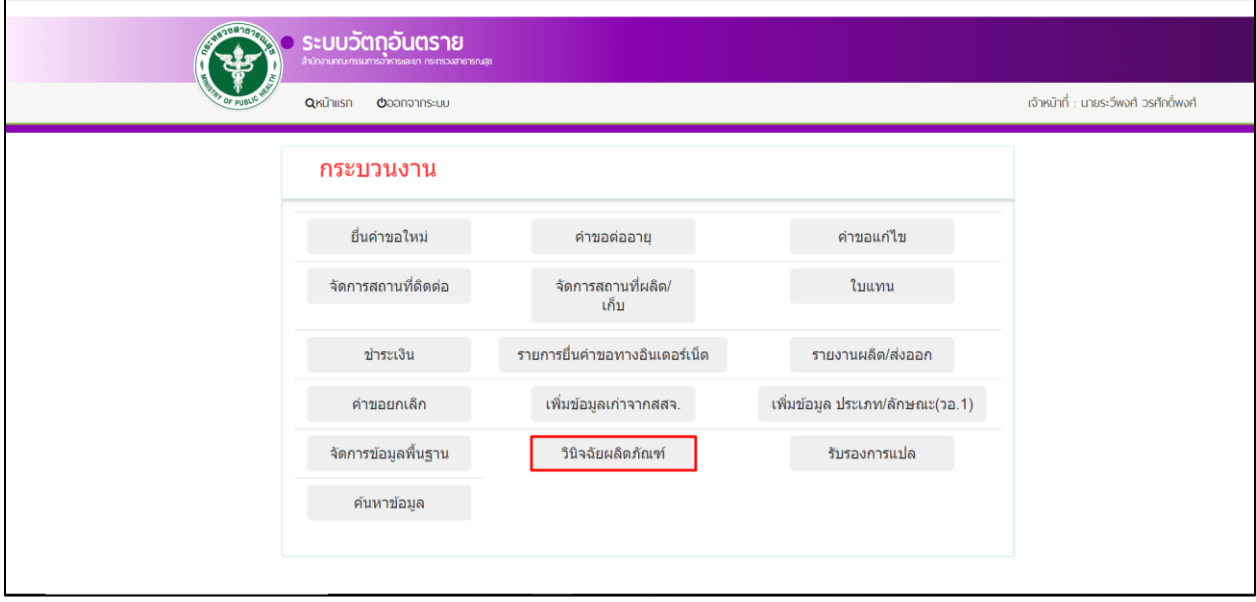

จากนั้นระบบจะแสดงหน้ารายการวินิจฉัยผลิตภัณฑ์จากนั้นกดปุ่ม "ดูข้อมูล"

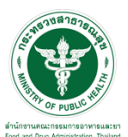

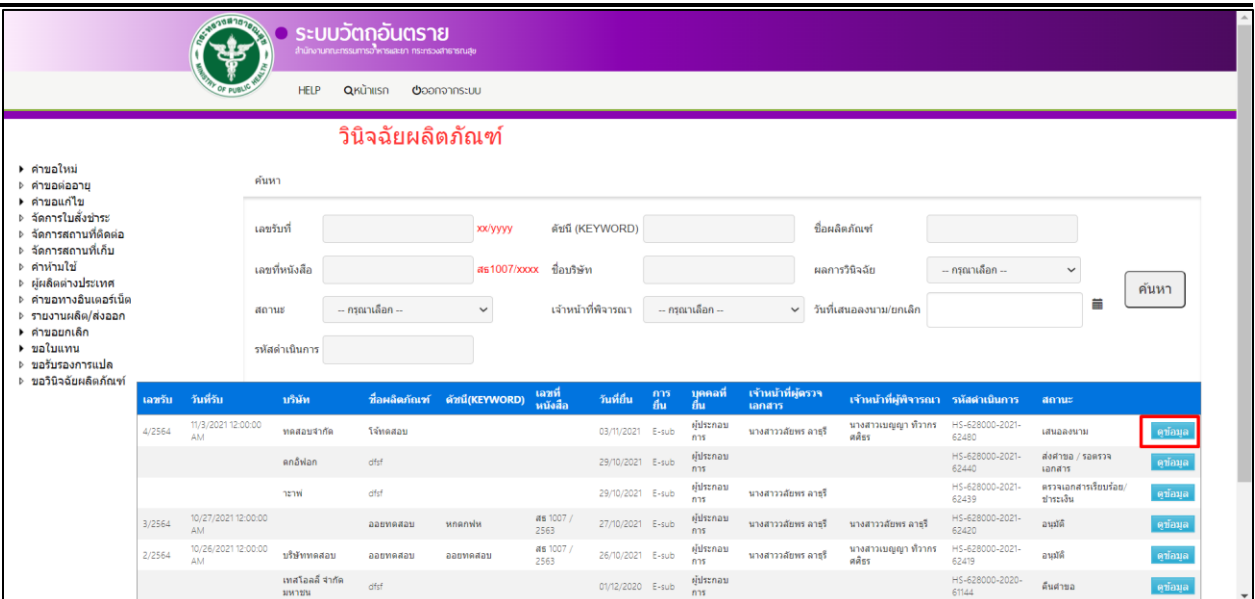

ระบบจะแสดงหนังสือขอวินิจฉัยผลิตภัณฑ์วัตถุอันตรายจากนั้นให้ทำการกรอกผลพิจารณาและผลการดำเนินการ

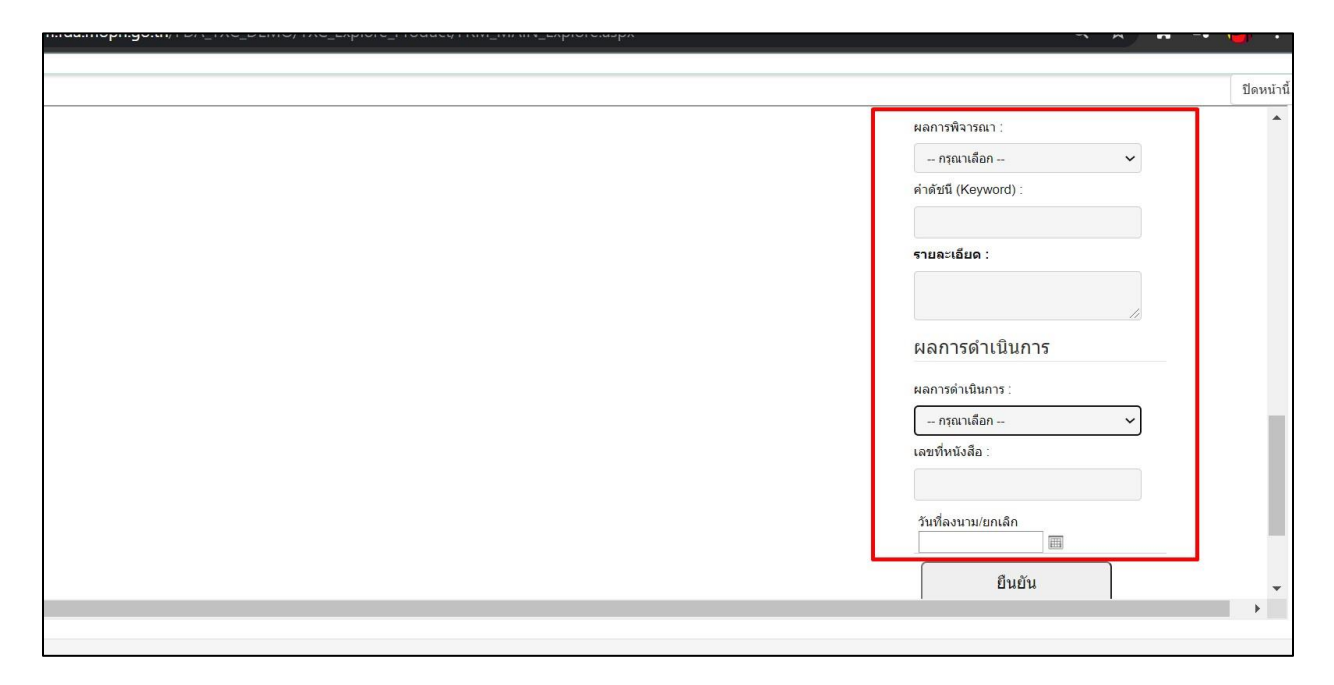

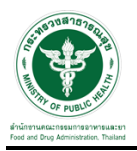

### และทำการเลือกสถานะ อนุมัติ

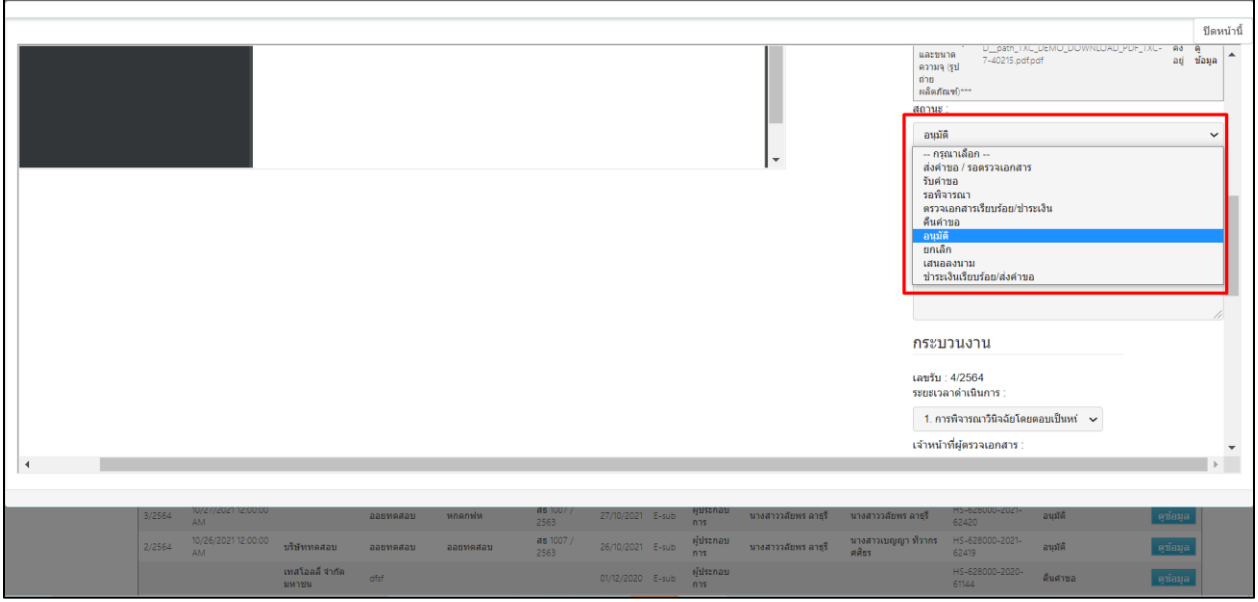

หลังจากเลือกสถานะแล้วจากนั้นให้ทำการกดที่ปุ่ม ยืนยัน

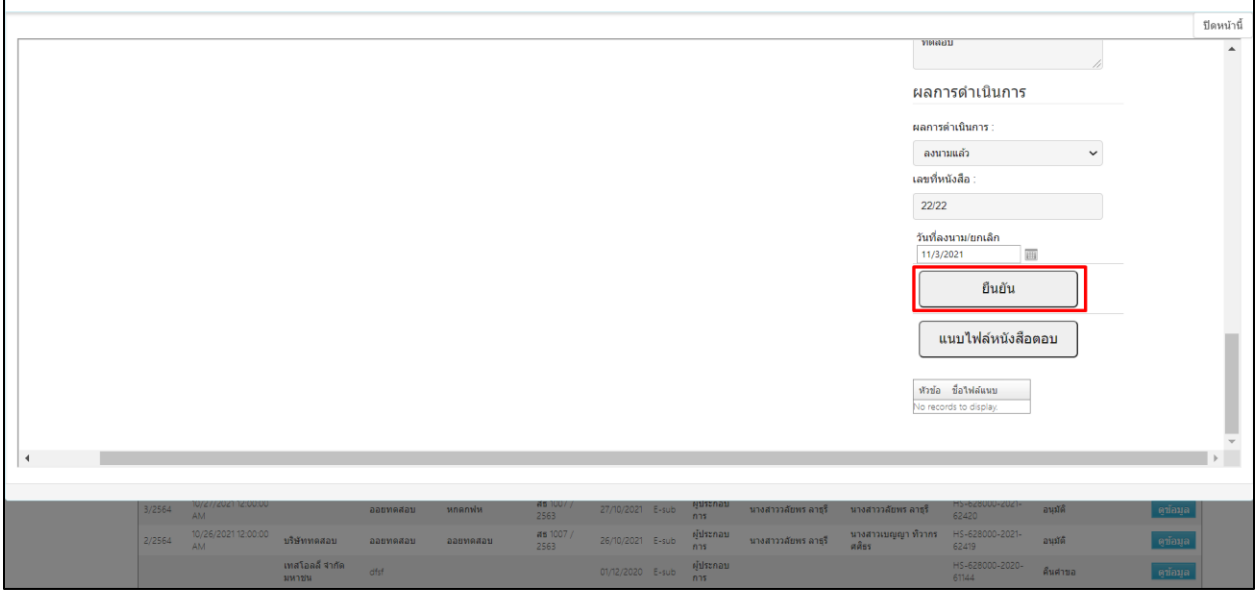

จากนั้นระบบจะเปลี่ยนสถานะเป็น "อนุมัติ"

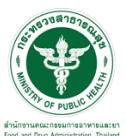

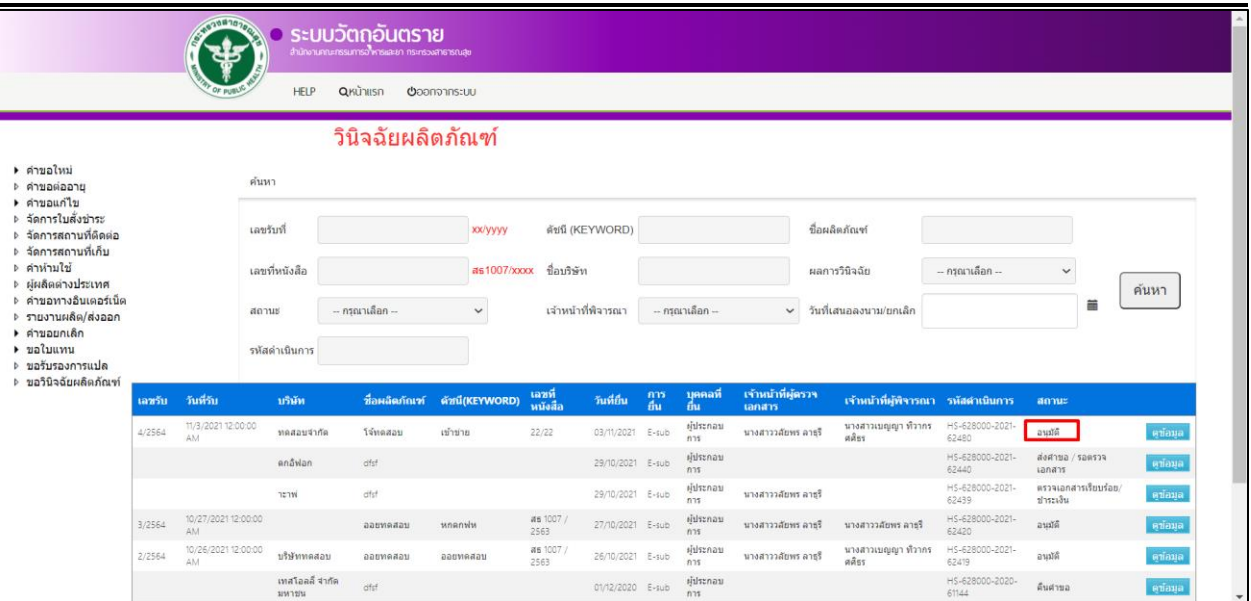